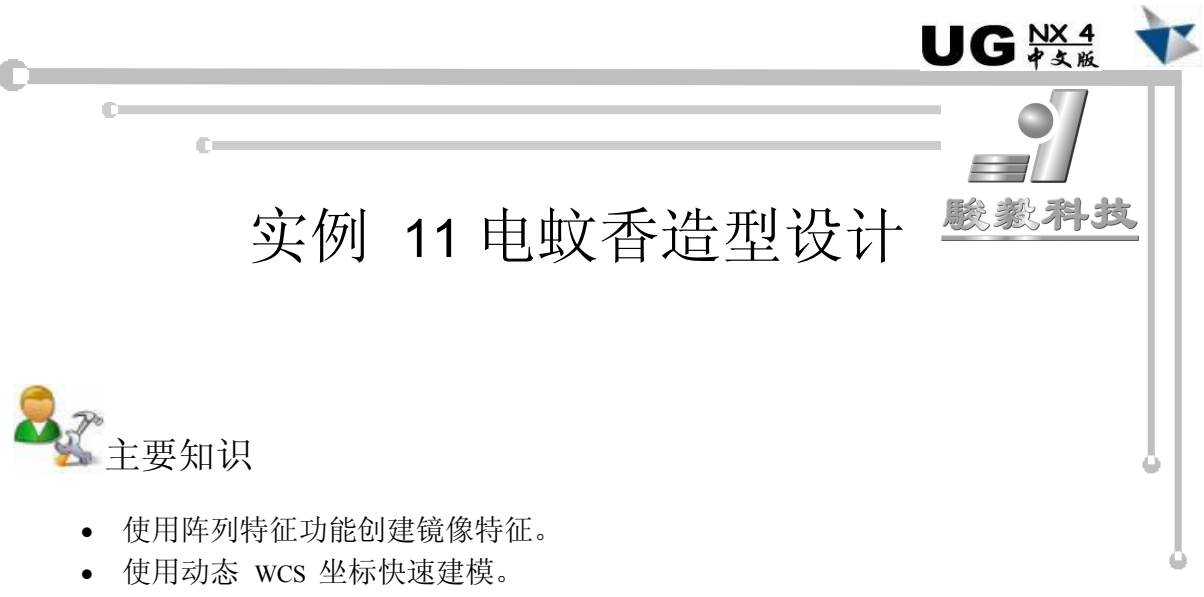

· 使用图层功能对特征进行隐藏。

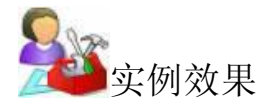

本实例主要介绍了电蚊香造型结构的设计过程,该产品最终结果如图 11-1 所示,爆炸 视图如图 112 所示。

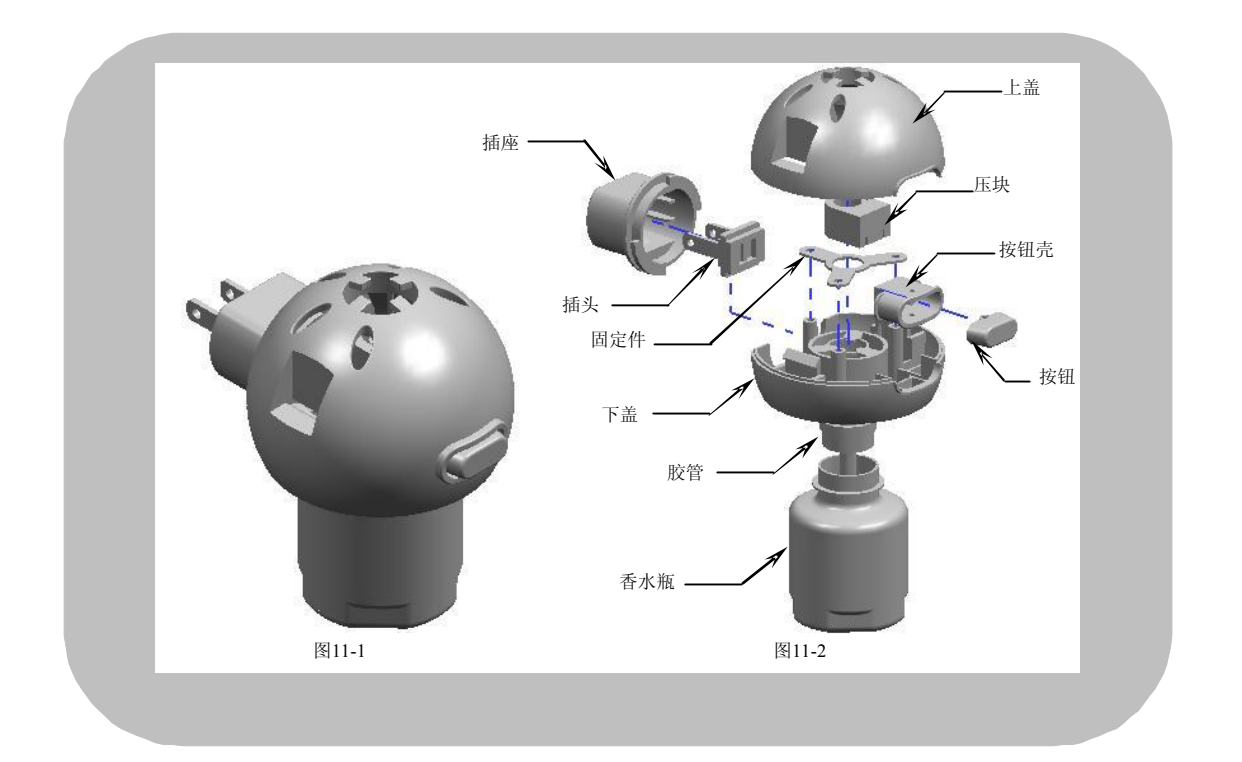

三维造型设计 - UG紧拿到详解

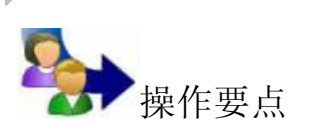

通过分析产品的用途、特性、设计参数及要求,确定产品的工艺条件,然后根据图 11-3 所示的电蚊香设计流程图,从整体上掌握该产品的设计思路与设计过程,从而在设计产品 过程中做到游刃有余。

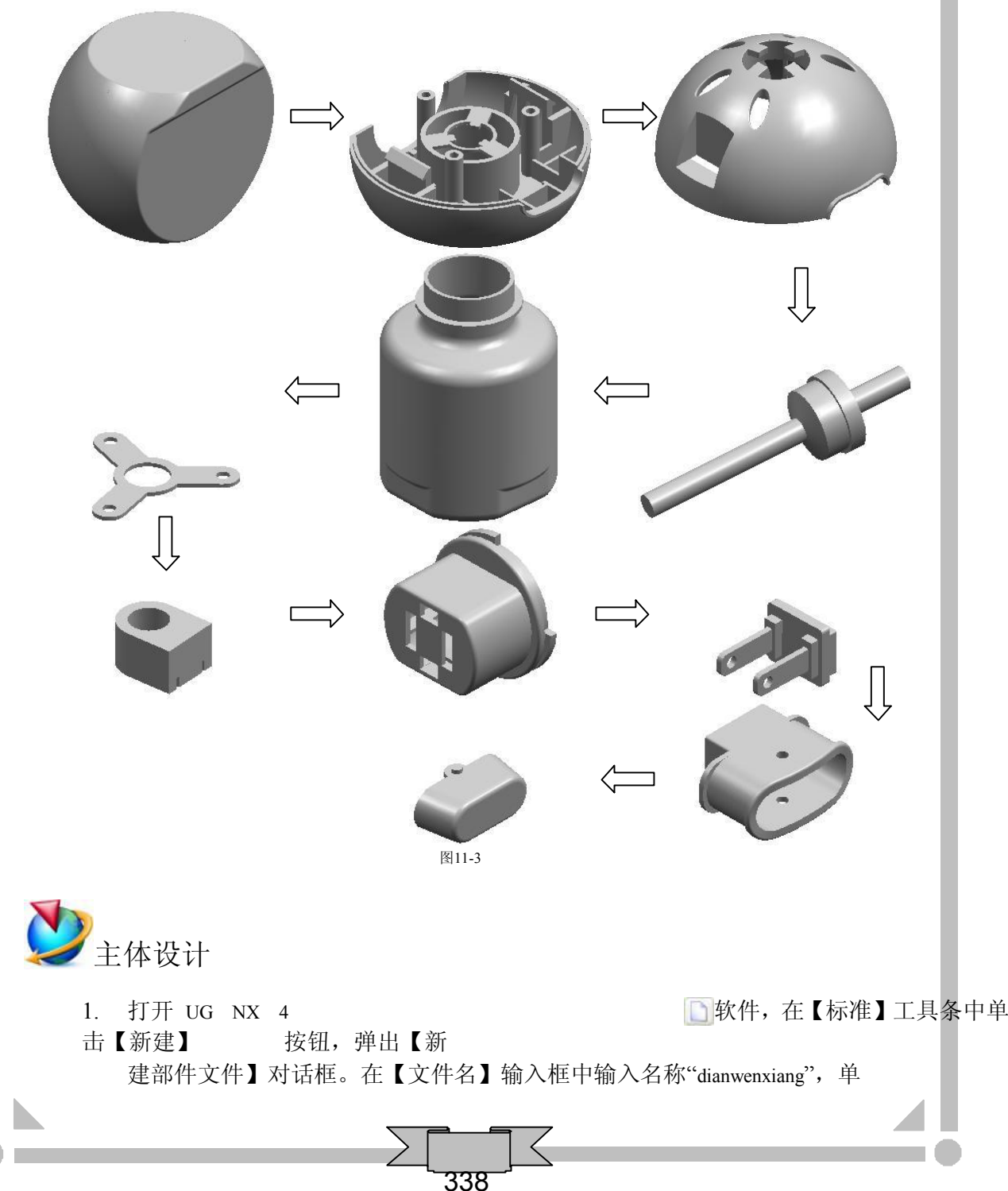

击 OK 按钮出现标准界面,最后在【应用程序】工具条中单击【建模】 按钮进入三维建模界面。

2. 在【成形特征】工具条中单击【球】 可按钮,弹出【球】对话框。单击 按钮,在【直径】输入框中输入"68",然后单击两次 确定 |按 | 钮创建球体,如图 11-4 所示,最后单击取消 按钮退出该功能。

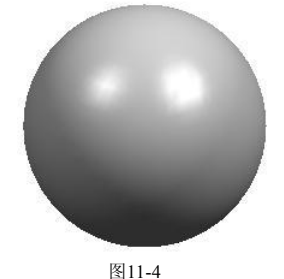

3. 在【成形特征】工具条中单击【草图】 按钮,弹出【基准平面】悬浮工具 条。以默认平面作为草绘平面, 然后单击【确定】 → 按钮进入二维草图界 面,绘制图 115 所示的草图轮廓。

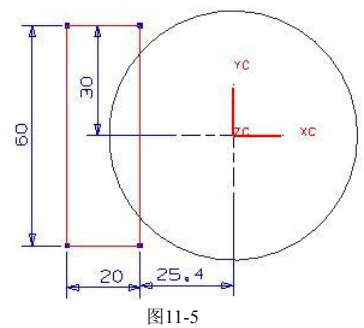

- 4. 在键盘上按 Ctil+Q 组合键, 退出草绘界面并返回到建模界面。
- 5. 选择前两步绘制的草图轮廓, 在【成型特征】工具条中单击【拉伸】 [1] 按 钮, 弹出【拉伸】对话框。在【选择步骤】栏中选择【求差】 图 选项, 然后 在【起始】下拉列表中选择【对称值】选项,并在【起始】输入框中输入 "30", 最后单击 确定 按钮创建拉伸切除特征, 结果如图 11-6 所示。

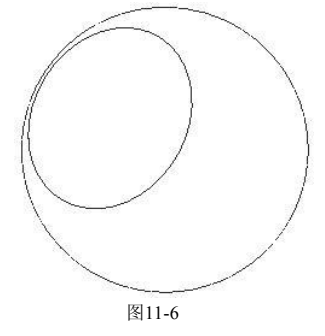

6. 在【成型特征】工具条中单击【草图】 按钮,弹出【基准平面】悬浮工具 条,然后依次单击【ZC-XC】 将和【确定】 按钮进入二维草图界面,绘

三维造型设计 - UG紧急实例详解

制图 117 所示的草图轮廓。

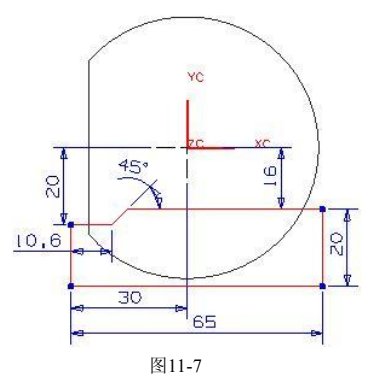

- 7. 在键盘上按 Ctrl+Q 组合键, 退出草绘界面并返回到建模界面。
- 8. 选择前两步绘制的草图轮廓, 在【成型特征】工具条中单击【拉伸】 按 钮,弹出【拉伸】对话框。在【选择步骤】栏中选择【求差】 图选项,然后 在【起始】下拉列表中选择【对称值】选项,并在【起始】输入框中输入 "30",最后单击 商定 按钮创建拉伸切除特征,结果如图 11-8 所示。

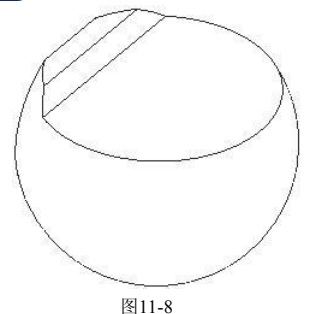

9. 使用边倒圆功能创建圆角特征。选择图 11-9 所示的实体边缘, 然后设置圆角 半径为"1",结果如图 1110 所示。

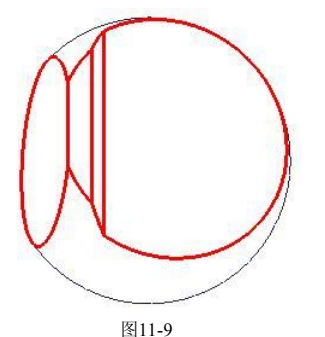

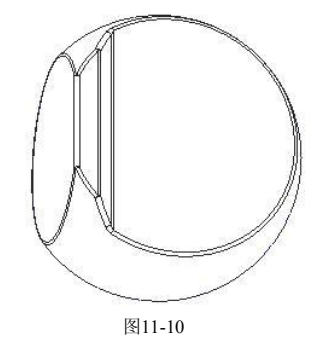

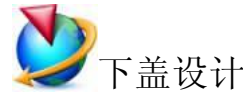

1. 在【特征操作】工具条中单击【分割体】 按钮,弹出【分割体】对话框。 单 击 酶定 按 钮 , 选 择 目 标 体 , 然 后 【酶威人、 定义基准平面 、 单 击

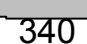

【XC-YC】 <mark>《</mark>和 确定 按钮创建分割实体特征,最后单击 取消 按钮退出分 \_\_\_\_\_\_\_ 割体功能。

2. 在【实用工具】工具条中单击【移动至图层】多按钮,弹出【移动至图层】 悬浮工具条。选择上盖作为移动的特征,然后单击【确定】√按钮,弹出 【图层移动】对话框。在【目标图层或类别】输入框中输入"2",最后单击 [ 确定 按钮将特征移动到图层 2, 结果如图 11-11 所示。

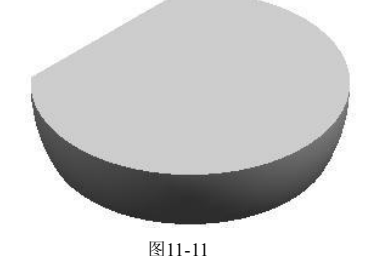

3. 在【特征操作】工具条中单击【外壳】 按钮,弹出【外壳】对话框。在 【厚度】输入框中输入"2",然后选择图 11-12 所示的实体面作为移除面,并 单击 确定 按钮创建外壳特征,结果如图 11-13 所示。

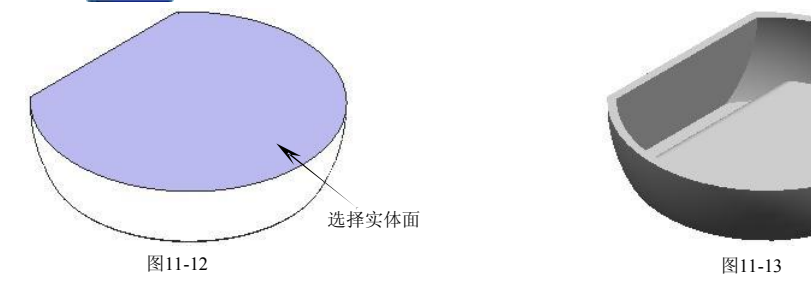

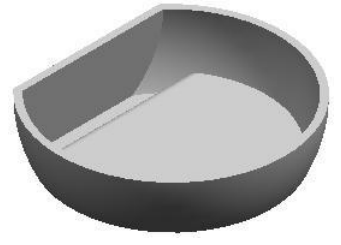

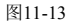

4. 在【成型特征】工具条中单击【草图】B 按钮,弹出【基准平面】悬浮工具 条,然后依次单击【YC-ZC】 <u>按和【确定】√按钮进入二维草图界面,绘制</u> 图 1114 所示的草图轮廓。

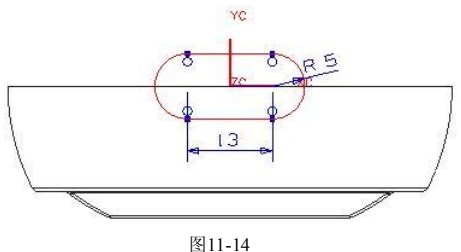

- 5. 在键盘上按 CtlHQ 组合键, 退出草绘界面并返回到建模界面。
- 6. 选择前两步绘制的草图轮廓, 在【成型特征】工具条中单击【拉伸】 在 钮,弹出【拉伸】对话框。在【选择步骤】栏中选择【求差】 p记选项,然后 选择求差的目标体, 在【结束】下拉列表中选择【贯通全部对象】选项, 最 后单击 确定 按钮创建拉伸切除特征,结果如图 11-15 所示。
- 7. 在【成型特征】工具条中单击【草图】R 按钮,弹出【基准平面】悬浮工具

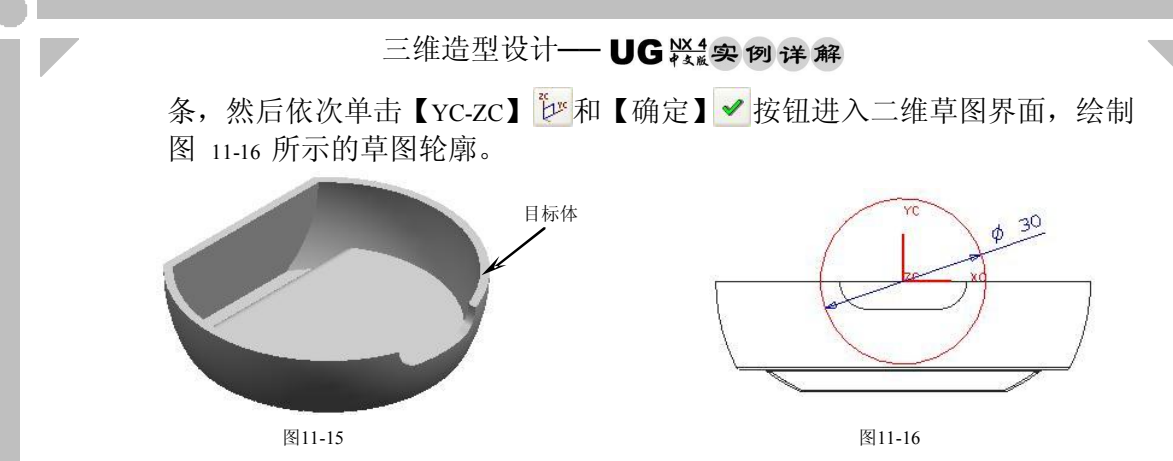

- 8. 在键盘上按 Ctrl+Q 组合键, 退出草绘界面并返回到建模界面。
- 9. 选择前两步绘制的草图轮廓, 在【成型特征】工具条中单击【拉伸】 11 按 钮,弹出【拉伸】对话框。在【选择步骤】栏中选择【求差】 p记选项,然后 选择求差的目标体,并在【起始】和【结束】输入框中分别输入"20"和 "-30", 最后单击 确定 按钮创建拉伸切除特征, 结果如图 11-17 所示。

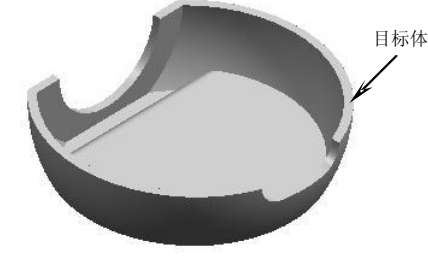

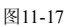

10. 在【成形特征】工具条中单击【拉伸】面按钮,弹出【拉伸】对话框。选择 图 11-18 所示的实体边缘, 在【选择步骤】栏中选择【XC 轴 X 选项, 然后 在【起始】和【结束】输入框中分别输入"1"和"1"。勾选【偏置】选项, 在【结束】输入框中输入"-0.8",然后在【选择步骤】栏中选择【求和】●

选项,再选择求和的目标体,最后单击 确定 按钮创建拉伸特征,结果如图 1119 所示。

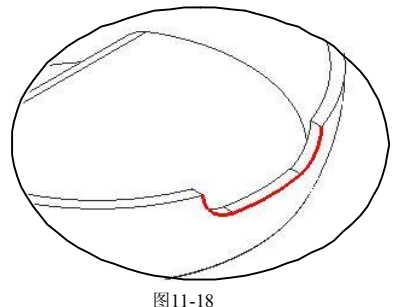

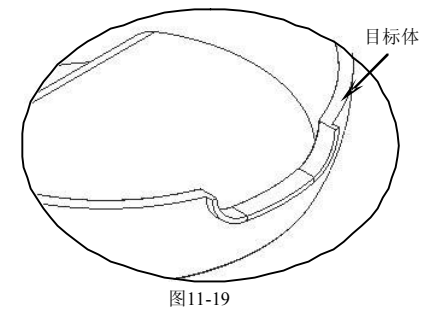

11. 在【成形特征】工具条中单击【草图】R 按钮,弹出【基准平面】悬浮工具 条,再单击【基准平面】 按钮,弹出【基准平面】对话框,然后单击 【XC-YC】 《按钮,并在【偏置】输入框中输入"7",最后依次单击 和【确定】√按钮进入二维草图界面,绘制图 11-20 所示的草图轮廓。

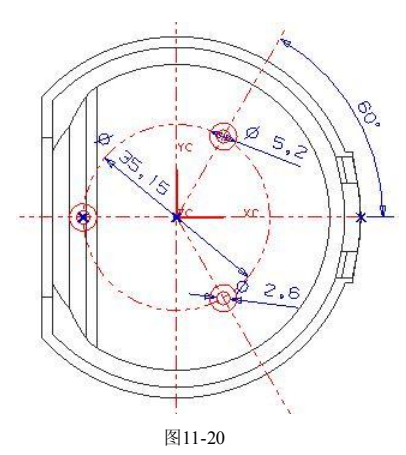

- 12. 在键盘上按 Ctrl+O 组合键, 退出草绘界面并返回到建模界面。
- 13. 选择前两步绘制的草图轮廓, 在【成形特征】工具条中单击【拉伸】 的按 钮,弹出【拉伸】对话框。在【选择步骤】栏中选择【求和】 ●选项,然后 选择求和的目标体, 在【起始】下拉列表中选择【直至下一个】选项, 并在 【结束】输入框中输入"0",最后单击 집 确定 按钮创建拉伸特征,结果如图 1121 所示。

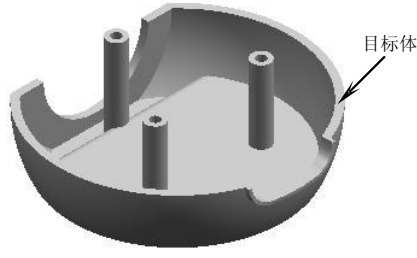

图11-21

14. 在【成形特征】工具条中单击【草图】R 按钮,弹出【基准平面】悬浮工具 条。以默认平面作为草绘平面,然后单击【确定】 女按钮进入二维草图界 面,绘制图 1122 所示的草图轮廓。

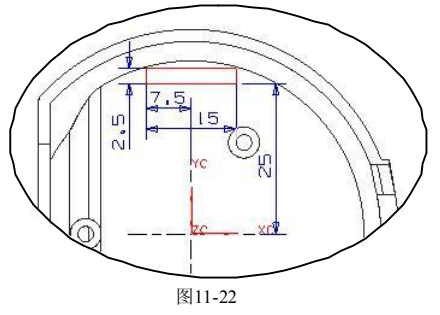

- 15. 在键盘上按 Ctrl+O 组合键, 退出草绘界面并返回到建模界面。
- 16. 选择前两步绘制的草图轮廓, 在【成型特征】工具条中单击【拉伸】 在 钮, 弹出【拉伸】对话框。在【选择步骤】栏中选择【求差】 p选项, 然后 选择求差的目标体,并在【起始】输入框中输入"-30",最后单击 确定 按钮

### 三维造型设计 - UG ※ 实例详解

创建拉伸切除特征,结果如图 11-23 所示。

17. 在【成形特征】工具条中单击【草图】比按钮,弹出【基准平面】悬浮工具 条。以默认平面作为草绘平面, 然后单击【确定】 梦钮进入二维草图界 面,绘制图 1124 所示的草图轮廓。

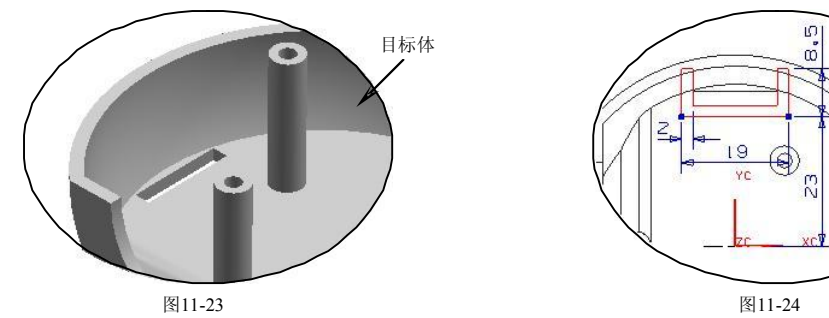

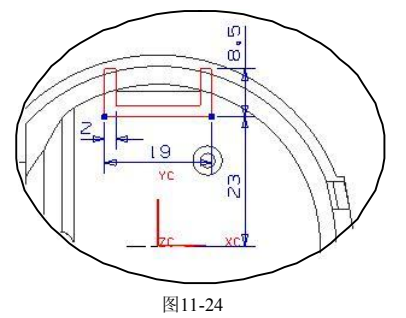

- 18. 在键盘上按 Ctrl+O 组合键, 退出草绘界面并返回到建模界面。
- 19. 选择前两步绘制的草图轮廓, 在【成形特征】工具条中单击【拉伸】 1 按 钮,弹出【拉伸】对话框。在【选择步骤】栏中选择【求和】 ●选项,然后 选择求和的目标体, 在【起始】下拉列表中选择【直至下一个】选项, 并在 【结束】输入框中输入"0",最后单击 高龍 按钮创建拉伸特征,结果如图 1125 所示。

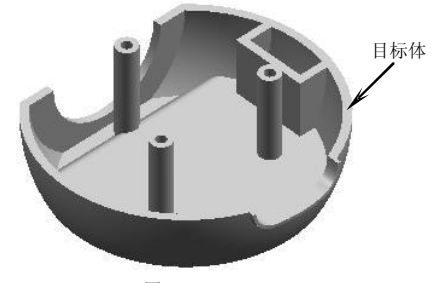

图11-25

20. 在【成形特征】工具条中单击【草图】时按钮,弹出【基准平面】悬浮工具 条,然后依次单击【YCZC】 和【确定】 按钮进入二维草图界面,绘制 图 1126 所示的草图轮廓。

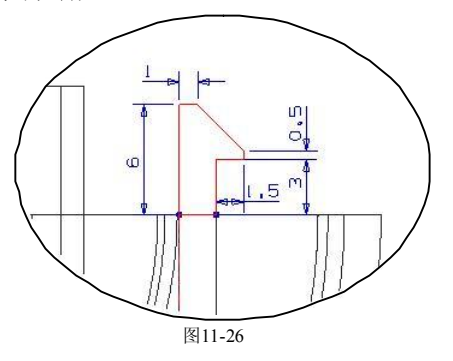

- 21. 在键盘上按 Ctu-C 组合键, 退出草绘界面并返回到建模界面。
- 22. 选择前两步绘制的草图轮廓, 在【成形特征】工具条中单击【拉伸】 10 按

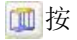

钮,弹出【拉伸】对话框。在【选择步骤】栏中选择【求和】 选项,然后 选择求和的目标体,在【起始】下拉列表中选择【对称值】选项,并在【起 始】输入框中输入"7.5",最后单击[ 确定 ]按钮创建拉伸特征,结果如图11-27 所示。

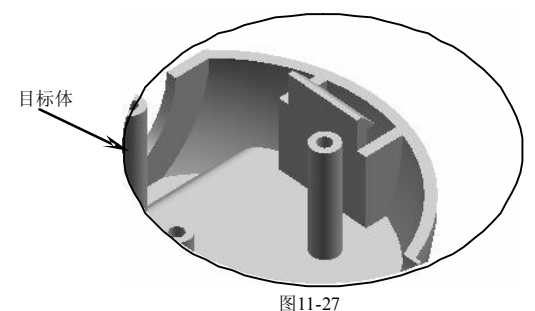

23. 在【成形特征】工具条中单击【草图】中按钮,弹出【基准平面】悬浮工具 条,再单击【基准平面】 按钮,弹出【基准平面】对话框,然后单击 【XC-YC】 《按钮,并在【偏置】输入框中输入"2",最后依次单击 确定 和【确定】√按钮进入二维草图界面,绘制图 11-28 所示的草图轮廓。

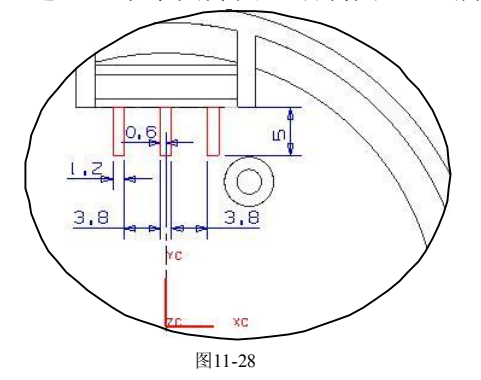

- 24. 在键盘上按 Ctrl+O 组合键, 退出草绘界面并返回到建模界面。
- 25. 选择前两步绘制的草图轮廓, 在【成形特征】工具条中单击【拉伸】 四按 钮,弹出【拉伸】对话框。在【选择步骤】栏中选择【求和】 ●选项,然后 选择求和的目标体,在【起始】下拉列表中选择【直至下一个】选项,并在 【结束】输入框中输入"0",最后单击 高龍 按钮创建拉伸特征,结果如图 1129 所示。

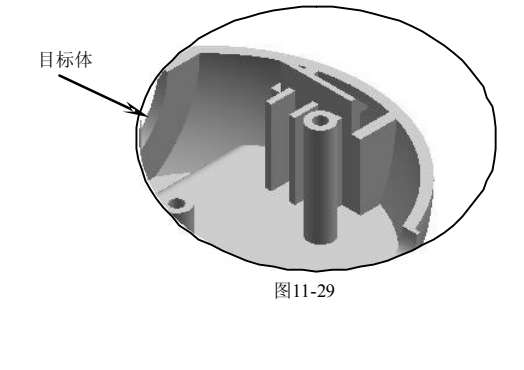

## 三维造型设计 - UG 装象 例详解

26. 在【特征操作】工具条中单击【倒斜角】 按钮,弹出【倒斜角】对话框。 在【输入选项】栏中选择【Asymmetric Offsets】 **、 、 、 选项**, 再选择图 11-30 所 示的倒角边,然后分别在【第一偏置】和【第二偏置】输入框中输入"16" 和"5",最后单击 按钮创建倒斜角特征,结果如图 1131 所示。

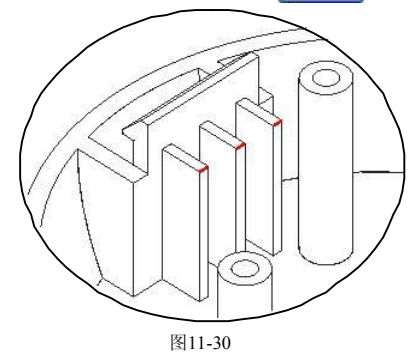

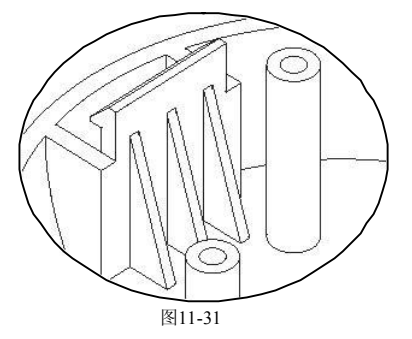

27. 在【成形特征】工具条中单击【草图】 P-按钮,弹出【基准平面】悬浮工具 条,再单击【基准平面】 参按钮,弹出【基准平面】对话框,然后单击 【XC-YC】 这按钮,并在【偏置】输入框中输入"-8",最后依次单击确定 和【确定】√按钮进入二维草图界面,绘制图 11-32 所示的草图轮廓。

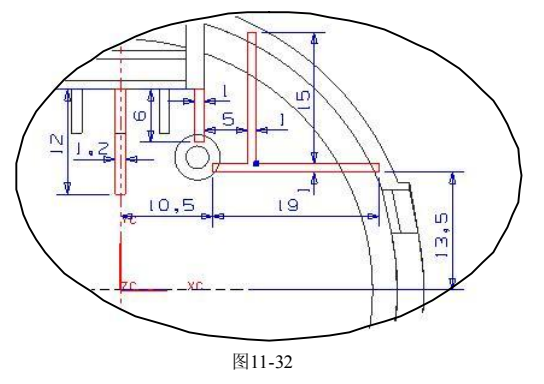

- 28. 在键盘上按 Ctll+O 组合键, 退出草绘界面并返回到建模界面。
- 29. 选择前两步绘制的草图轮廓, 在【成形特征】工具条中单击【拉伸】 回 按 钮, 弹出【拉伸】对话框。在【选择步骤】栏中选择【求和】 ●选项, 然后 选择求和的目标体,并在【起始】下拉列表中选择【直至下一个】选项,最 后单击 确定 按钮创建拉伸特征,结果如图 11-33 所示。

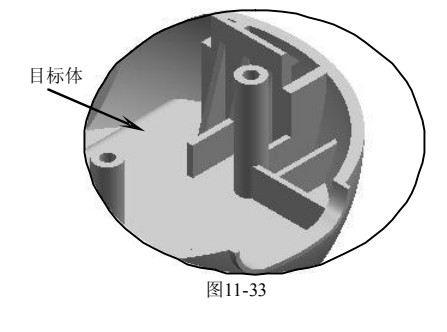

30. 在【成形特征】工具条中单击【实例特征】 按钮,弹出【实例】对话框。 单击 镜像特征【镜像特征】对话框。选择图 11-34 所示的镜像特征 并单击 MB2, 在【平面方法】栏中选择【平面】 选项, 然后在弹出的【基 准平面】对话框中依次单击【ZC-XC 】 "< 和 确定 按钮, 最后在【镜像特 征】对话框中单击 确定 按钮创建镜像特征,结果如图 11-35 所示。

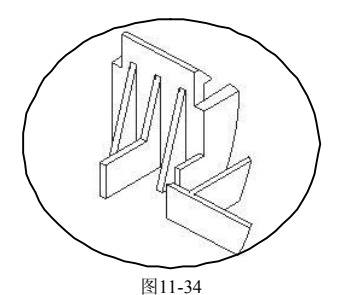

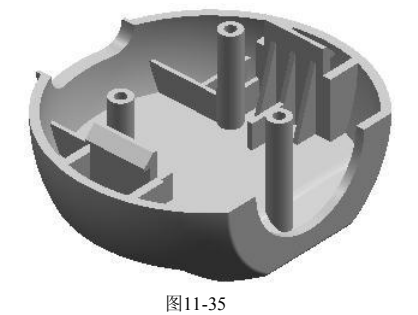

31. 在【成形特征】工具条中单击【草图】 H2 按钮, 弹出【基准平面】悬浮工 具条,再单击【基准平面】 令按钮,弹出【基准平面】对话框,然后单击 【XC-YC 】 《 按 钮 , 并 在 【 偏 置 】 输 入 框 中 输 入 " -5", 最 后 依 次 单 击 ■ 确定 和【确定】 ◆ 按钮进入二维草图界面, 绘制图 11-36 所示的草图 轮廓。

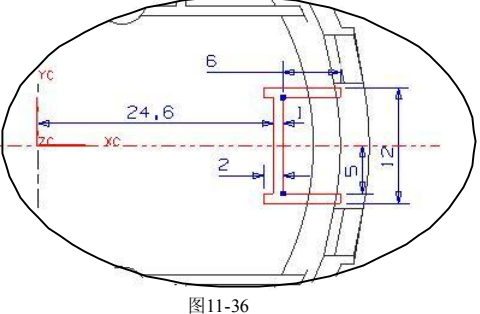

- 32. 在键盘上按 Ctil+Q 组合键, 退出草绘界面并返回到建模界面。
- 33. 选择前两步绘制的草图轮廓, 在【成形特征】工具条中单击【拉伸】 四按 钮,弹出【拉伸】对话框。在【选择步骤】栏中选择【求和】 ●选项,然后 选择求和的目标体,并在【起始】下拉列表中选择【直至下一个】选项,最 后单击 确定 按钮创建拉伸特征, 结果如图 11-37 所示。

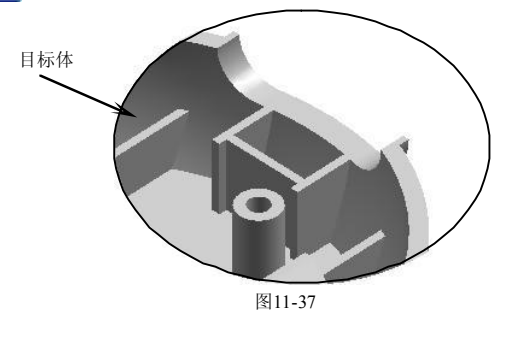

# 三维造型设计 - UG 紧要 例详解

34. 在【成形特征】工具条中单击【草图】比按钮,弹出【基准平面】悬浮工具 条。以默认平面作为草绘平面,然后单击【确定】√按钮进入二维草图界 面,绘制图 1138 所示的草图轮廓。

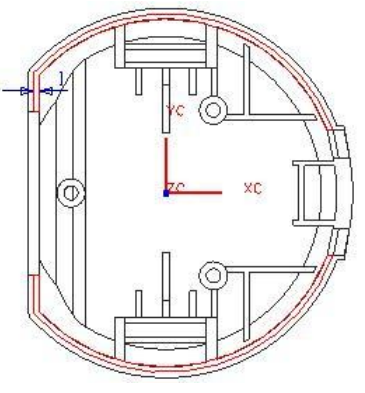

图11-38

- 35. 在键盘上按 Ctll+O 组合键, 退出草绘界面并返回到建模界面。
- 36. 选择前两步绘制的草图轮廓, 在【成形特征】工具条中单击【拉伸】 在 钮,弹出【拉伸】对话框。在【选择步骤】栏中选择【求和】 ●选项,然后 选择求和的目标体,并在【结束】输入框中输入"1",最后单击<mark>【确定】</mark>按钮\_\_\_\_\_\_| 创建拉伸特征,结果如图 1139 所示。

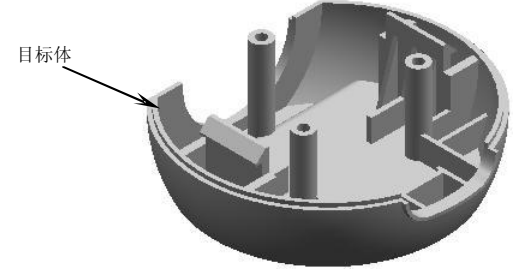

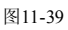

37. 在【特征操作】工具条中单击【拔模角】 按钮,弹出【拔模角】对话框。 在【选择步骤】栏中选择【ZC 轴】 12C 选项, 先选择图 11-40 所示的固定平 面,再选择图 11-41 所示的拔模面, 然后在【Set1A】输入框中输入"1", 最 后单击 确定 按钮创建拔模特征。

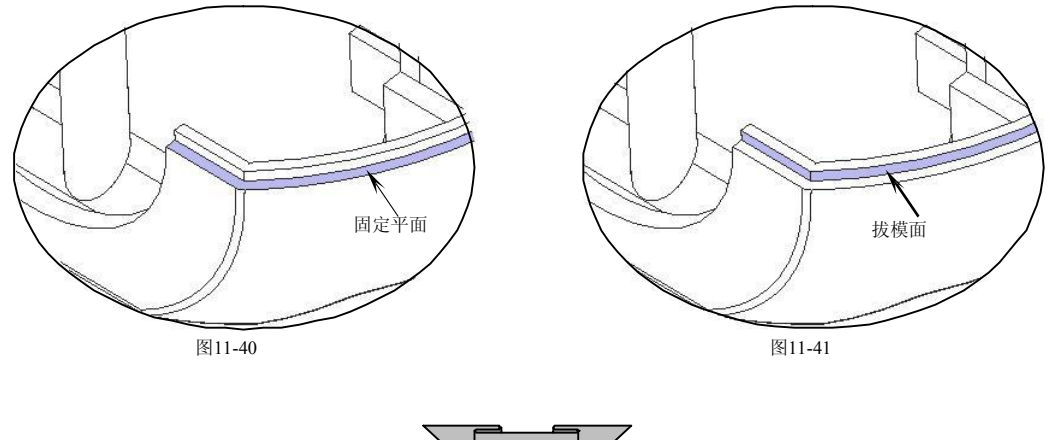

- 38. 在【成形特征】工具条中单击【草图】 按钮,弹出【基准平面】悬浮工具 条。以默认平面作为草绘平面,然后单击【确定】√按钮进入二维草图界
	- 面,绘制图 1142 所示的草图轮廓。

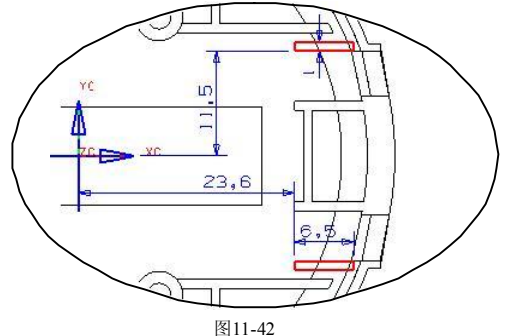

- 39. 在键盘上按 Ctil+Q 组合键, 退出草绘界面并返回到建模界面。
- 40. 选择前两步绘制的草图轮廓,在【成形特征】工具条中单击【拉伸】 11 按 钮,弹出【拉伸】对话框。在【选择步骤】栏中选择【求和】 ●选项,然后 选择求和的目标体, 在【起始】下拉列表中选择【直至下一个】选项, 并在 【结束】输入框中输入"1",最后单击 | 确定 | 按钮创建拉伸特征,结果如图 | | | 1143 所示。

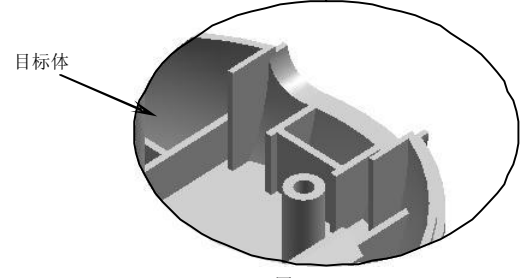

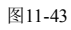

41. 在【成形特征】工具条中单击【草图】R 按钮, 弹出【基准平面】悬浮工具 条,再单击【基准平面】 <br />
参按钮, 弹出【基准平面】对话框, 然后单击【XC-YC】 按钮,并在【偏置】输入框中输入"15",最后依次单击 和 【确定】√按钮进入二维草图界面,绘制图 11-44 所示的草图轮廓。

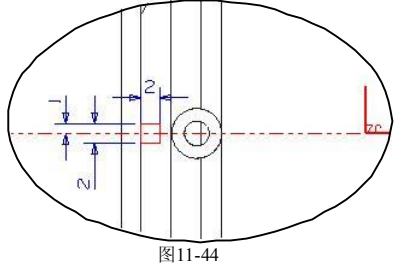

- 42. 在键盘上按 Ctil+Q 组合键, 退出草绘界面并返回到建模界面。
- 43. 选择前两步绘制的草图轮廓, 在【成形特征】工具条中单击【拉伸】 四 按 钮,弹出【拉伸】对话框。在【选择步骤】栏中选择【求和】 选项,然后